# **CONFIGURACIÓN INICIAL FACTURAMOS WEB VERSIÓN 4.0**

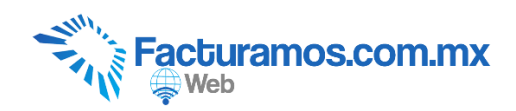

### **PASO # 1.- Entrar a [www.facturamos.com.mx](http://www.facturamos.com.mx/)**

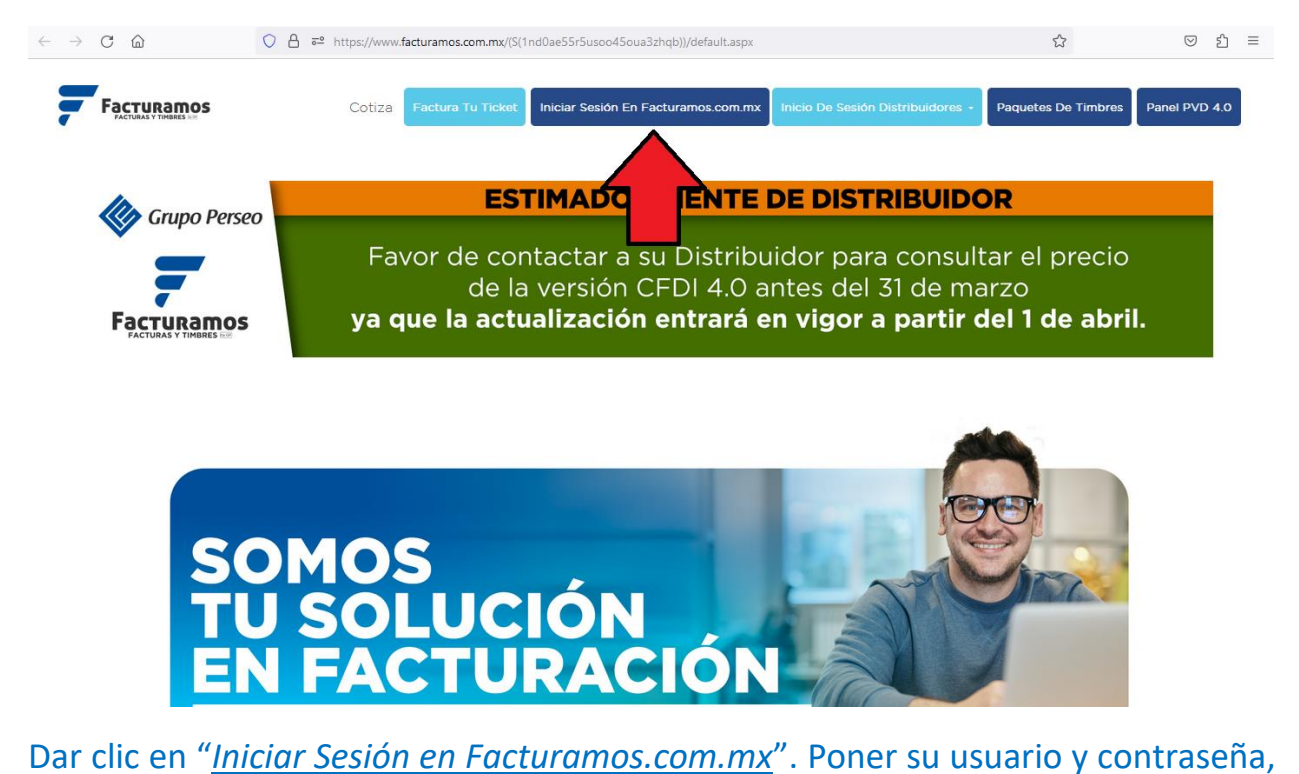

previamente enviada del correo [facturamos@sistemasperseo.com,](mailto:facturamos@sistemasperseo.com) en caso de no contar con ella favor de comunicarse con su distribuidor.

#### **PASO # 2.- Aviso de privacidad**

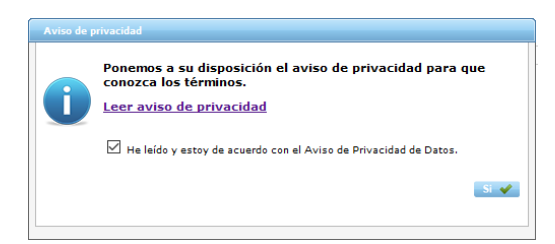

Dar clic en Leer aviso de privacidad. Confirmar que acepta el aviso de privacidad palomeando la opcion  $\boxdot$  He leído y estoy de acuerdo con el Aviso de Privacidad de Datos.  $\bm{y}$  dar clic en  $s \vee$ .

#### **PASO # 3.- Firma carta manifiesto con el PAC autorizado**

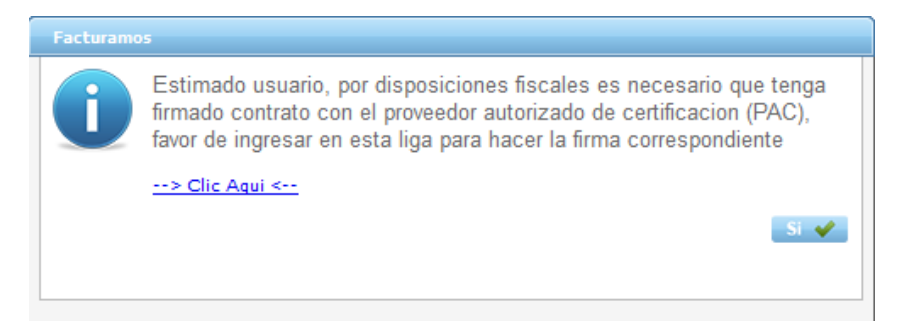

Dar clic en  $\rightarrow$  clic Aqui <--, generara un manual para que realice su Carta Manifiesto con nuestro PAC autorizado. Para continuar con la configuración de su panel dar clic en si v.

# **PASO # 4.- Revisar, corregir y completar, los datos fiscales de la empresa.**

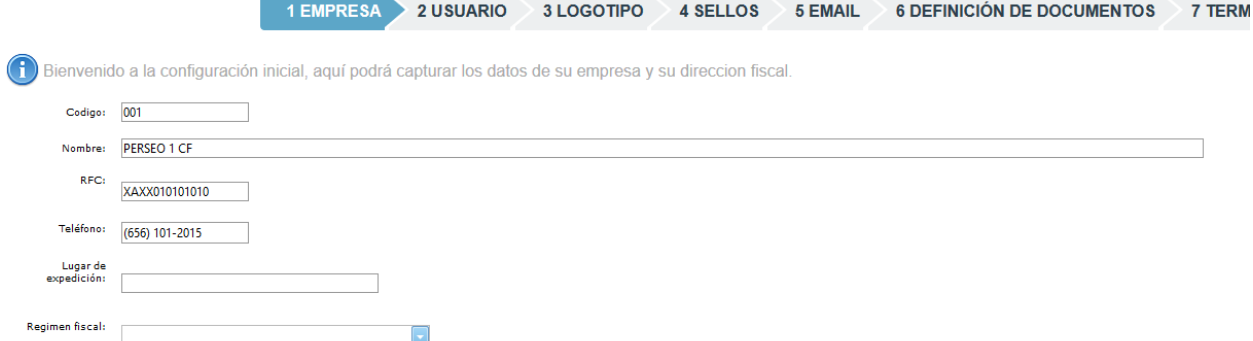

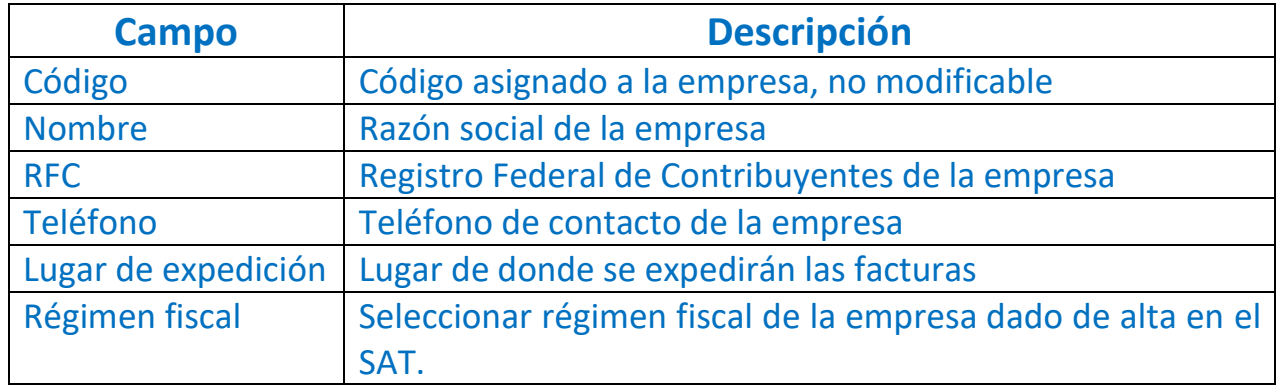

![](_page_3_Figure_1.jpeg)

![](_page_3_Picture_82.jpeg)

![](_page_3_Picture_83.jpeg)

### **PASO # 6.- Capturar la dirección de emisión de la factura.**

En caso que el lugar de la emisión de la factura sea el mismo que el de la dirección fiscal, se podrá copiar la información dando clic en . En caso contrario capturar la información solicitada y una vez capturada la información dar clic en  $\boxed{\text{Siguiente}}$ .

![](_page_4_Picture_103.jpeg)

![](_page_4_Picture_104.jpeg)

# **PASO # 7.- Revisar y completar la información del usuario que ingresara a la página Facturamos.com.mx**

1 EMPRESA 2 USUARIO 3 LOGOTIPO

Una vez revisado y completado, daremos clic en  $\overline{\text{Siguiente}(\mathcal{E})}$ .

![](_page_5_Picture_119.jpeg)

![](_page_5_Picture_120.jpeg)

![](_page_6_Picture_53.jpeg)

Para cargar una imagen, debe tener formato JPG. Dar clic en Examinar... para seleccionar una imagen.

Después de seleccionar la imagen dar clic en **SubirLogo** para visualizarla en la factura.

![](_page_6_Picture_54.jpeg)

## **PASO # 9.- Cargar los sellos para facturar.**

![](_page_7_Picture_59.jpeg)

Los sellos que se cargaran en este apartado son referentes al CSD (Certificado de Sello Digital), y **no** de la FIEL.

Para seccionar el archivo certificado (.cer) del CSD dar clic en Examinar....

Para seleccionar el archivo llave (.key) del CSD dar clic en Examinar....

Capturar la contraseña que corresponda al archivo llave del CSD.

Una vez capturada la información daremos clic en Siguiente (>)

### **PASO # 10.- Configuración de correo electrónico.**

En este apartado se configurara el correo que se utilizara para el envío de sus facturas, en caso de no tener, se enviaran por medio de [facturamos@sistemasperseo.com](mailto:facturamos@sistemasperseo.com)

Para continuar daremos clic  $\left( \frac{N}{n} \right)$  desaseamos en antenomento  $\delta$  si no desaseamos  $configurarlo$  en este momento o dar clic en  $(siguente)$  una vez que hayamos capturado la información solicitada.

![](_page_8_Picture_117.jpeg)

![](_page_8_Picture_118.jpeg)

### **PASO # 11.- Definición de documentos.**

Seleccionar los documentos que emitirá en el portal de Facturamos.com. Una vez seleccionados dar clic en Siguiente (>)

![](_page_9_Picture_3.jpeg)

Defina según su situación fiscal ante el SAT, los documentos a emitir

![](_page_9_Picture_72.jpeg)

![](_page_9_Picture_6.jpeg)

### **PASO # 12.- Terminar con la configuración.**

Para concluir con la configuración dar clic en Finalizar.

1 EMPRESA  $>$  2 USUARIO  $>$  3 LOGOTIPO  $>$  4 SELLOS  $>$  5 EMAIL  $>$  6 DEFINICIÓN DE DOCUMENTOS  $>$  7 TERMINAR

Ha concluido satisfactoriamente la configuración inicial, de clic en el boton finalizar para cerrar la sesión, esto es necesario para cargar las configuraciones.<br>Antes de emitir su primera factura favor de verificar sus da

En caso de requerir soporte técnico, dar clic en **Asistencia para asesoría** 

**y solución de problemas** que se encontrará en la parte inferior de la

página<https://www.facturamos.com.mx/> .

![](_page_10_Figure_4.jpeg)

Si es primera vez que solicita soporte por medio de la página, ir a la parte

de abajo de la página<https://www.facturamos.com.mx/> y dar clic en

### **Descargue manuales, firmware software, etc.** donde encontrará guías

![](_page_10_Figure_8.jpeg)

de apoyo.